# **Préalables à la formation Zotero**

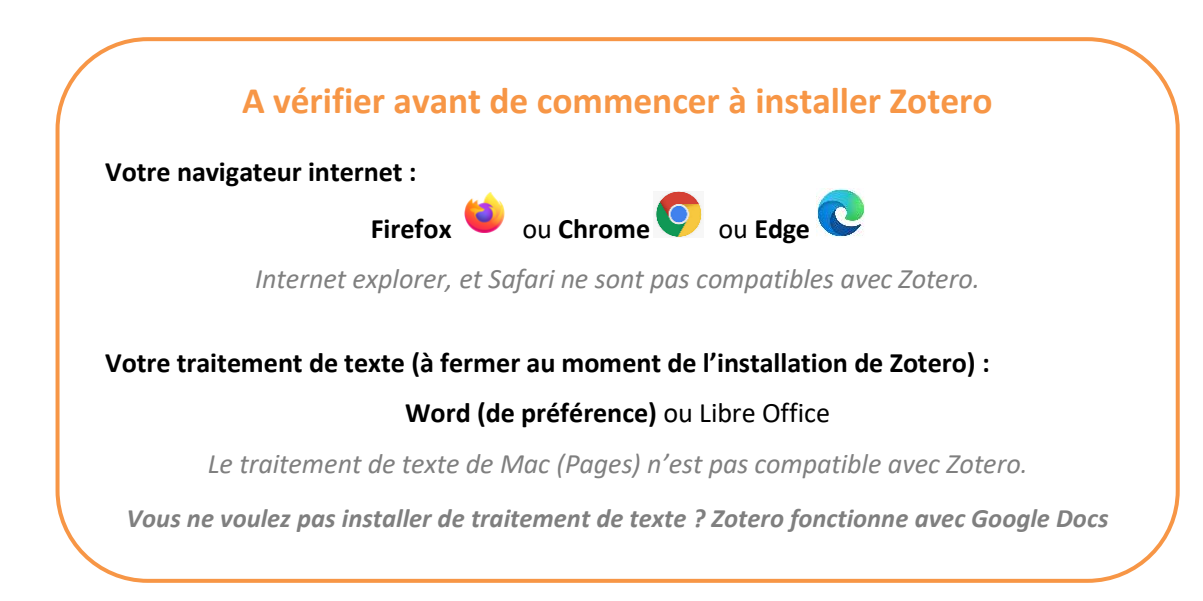

# **Installer Zotero : le logiciel et le connecteur web**

 $\triangle$  Fermer tous les documents Word ou Libre Office avant de commencer l'installation.

#### **1. Télécharger et installer le logiciel**

#### <https://www.zotero.org/download/>

( **Passer par Firefox** ou Chrome, Edge. Ne pas utiliser Internet Explorer, ou Safari…)

▶ Télécharger le logiciel en cliquant sur Zotero for... (Windows/Mac...).

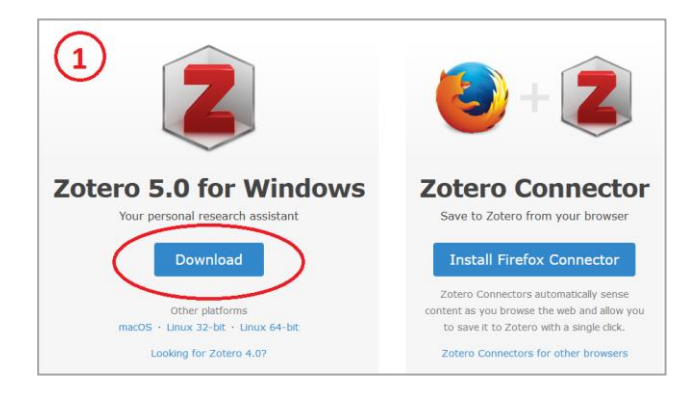

 Installer le logiciel téléchargé et faire suivant jusqu'à la fin. Normalement une icône Zotero apparaîtra sur le bureau à la fin de la procédure.

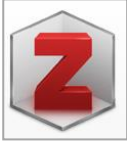

#### **2. Installer le connecteur**

Retourne**r** sur la page<https://www.zotero.org/download/>

(**Uniquement à partir de Firefox ou Chrome.** Sinon cela ne fonctionnera pas).

Cliquer sur le bouton d'installation du connecteur (qui reconnaît votre navigateur)

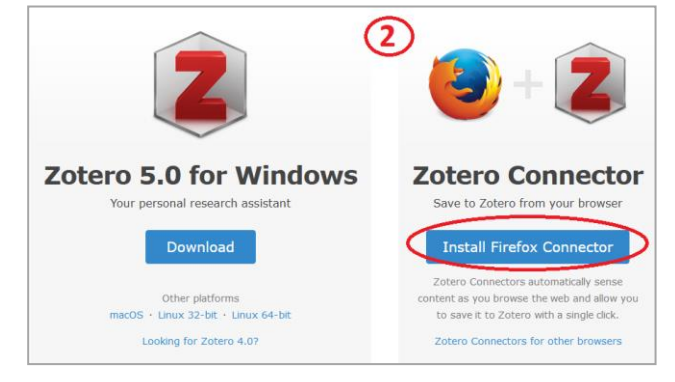

Terminer l'installation en suivant les indications de votre navigateur

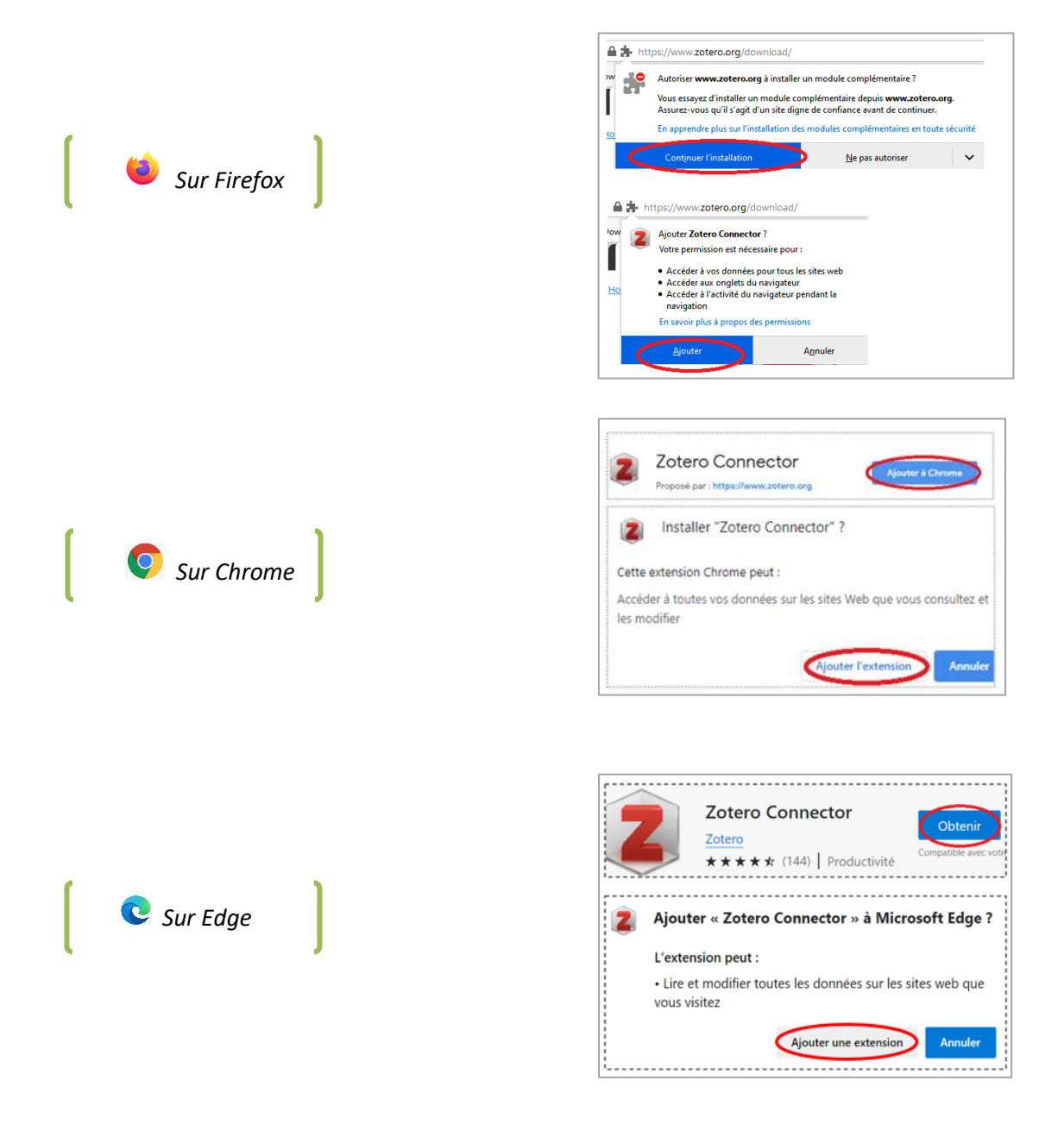

 Le connecteur est installé correctement quand apparaît en haut à droite du navigateur une  $i$ cône  $\overline{z}$  ou  $\Box$ 

*Sur Chrome, pensez à épingler l'extension*

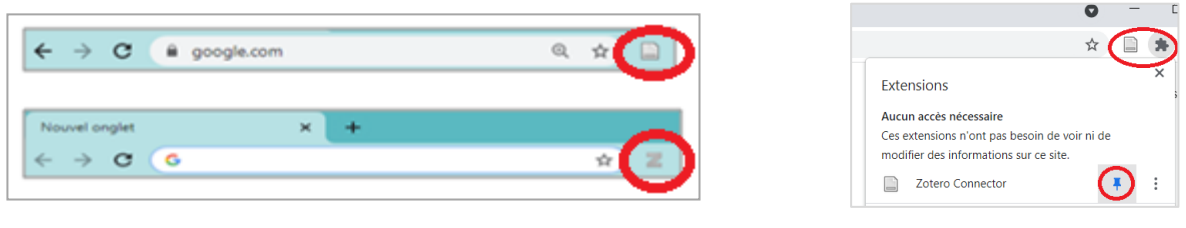

#### **Quelques tutos vidéos si vous préférez !**

[Installation sur PC](https://youtu.be/_15JnHrRXms?t=39) (navigateur Firefox ou Chrome), DoctoBib, 2017.

[Installation sur Mac](https://www.youtube.com/watch?v=vQLmtWSFmnA) (navigateur Chrome), Urfist Méditerranée, 2018.

### **Se créer un compte Zotero**

Vous pouvez aussi vous créer un compte sur [Zotero.org.](https://www.zotero.org/)

Cette étape n'est pas obligatoire, mais je vous la conseille (pour pouvoir travailler en groupe, pour sauvegarder vos données au cas où votre ordinateur ne fonctionnerait plus).

→ Pour cela, suivez la *procédure détaillée* réalisée par la BU Rennes 2.

## **Dernières vérifications**

#### **Merci de vérifier que ces 3 éléments sont bien installés**

*Le logiciel est bien installé si l'icône Zotero est sur le bureau.*

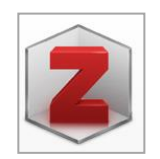

*Le connecteur web est bien installé sur Firefox ou Chrome si une icône*  $Z$  *ou*  $\Box$  *est apparue.* 

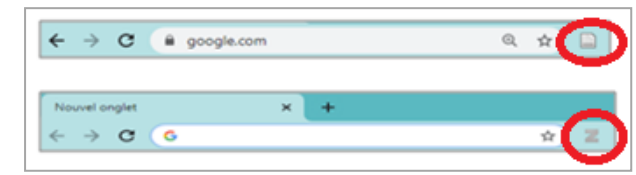

*Un onglet « Zotero » est apparu sur Word ou Libre Office.*

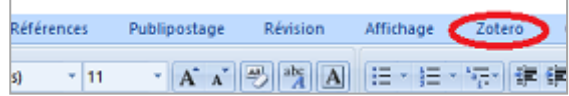

#### **Enfin, s'assurer que tout fonctionne !**

*Ouvrez le logiciel Zotero installé sur votre bureau*

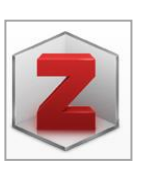

*Allez sur votre traitement de texte (Word ou Libre Office) et cliquez sur le bouton entouré*

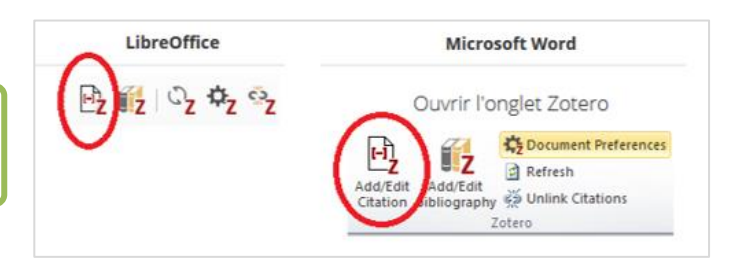

*Une fenêtre « Zotero – préférences du document » OU une barre rouge s'ouvre.*

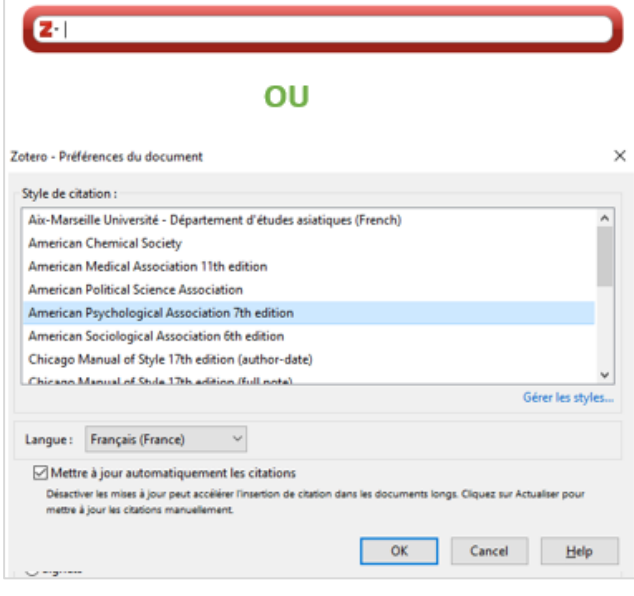